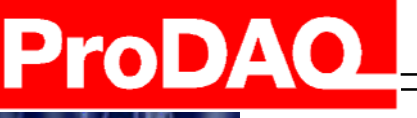

45.6

 $36.8$ 

 $78.5$ 

 $59.4$ 

34. 36.

78.

34.

00010

01010

00100

bustec

43.6%

23.56

38.65

36.83

54.32 38.65

36.83

u

56.36

45.37

32.66

23.32

56.

# **ProDAQ 3410 24-Ch. Input-Protected ADC Function Card**

**PUBLICATION NUMBER: 3410-XX-UM-0100** 

**Copyright, © 1998-2005, Bustec Production, Ltd.** 

**Bustec Production, Ltd. World Aviation Park, Shannon, Co. Clare, Ireland Tel: +353 (0) 61 707100, FAX: +353 (0) 61 707106** 

#### **PROPRIETARY NOTICE**

**This document and the technical data herein disclosed, are proprietary to Bustec Production Ltd., and shall not, without express written permission of Bustec Production Ltd, be used, in whole or in part to solicit quotations from a competitive source or used for manufacture by anyone other than Bustec Production Ltd. The information herein has been developed at private expense, and may only be used for operation and maintenance reference purposes or for purposes of engineering evaluation and incorporation into technical specifications and other documents, which specify procurement of products from Bustec Production Ltd.. This document is subject to change without further notification. Bustec Production Ltd. Reserve the right to change both the hardware and software described herein.** 

# **Table of Contents**

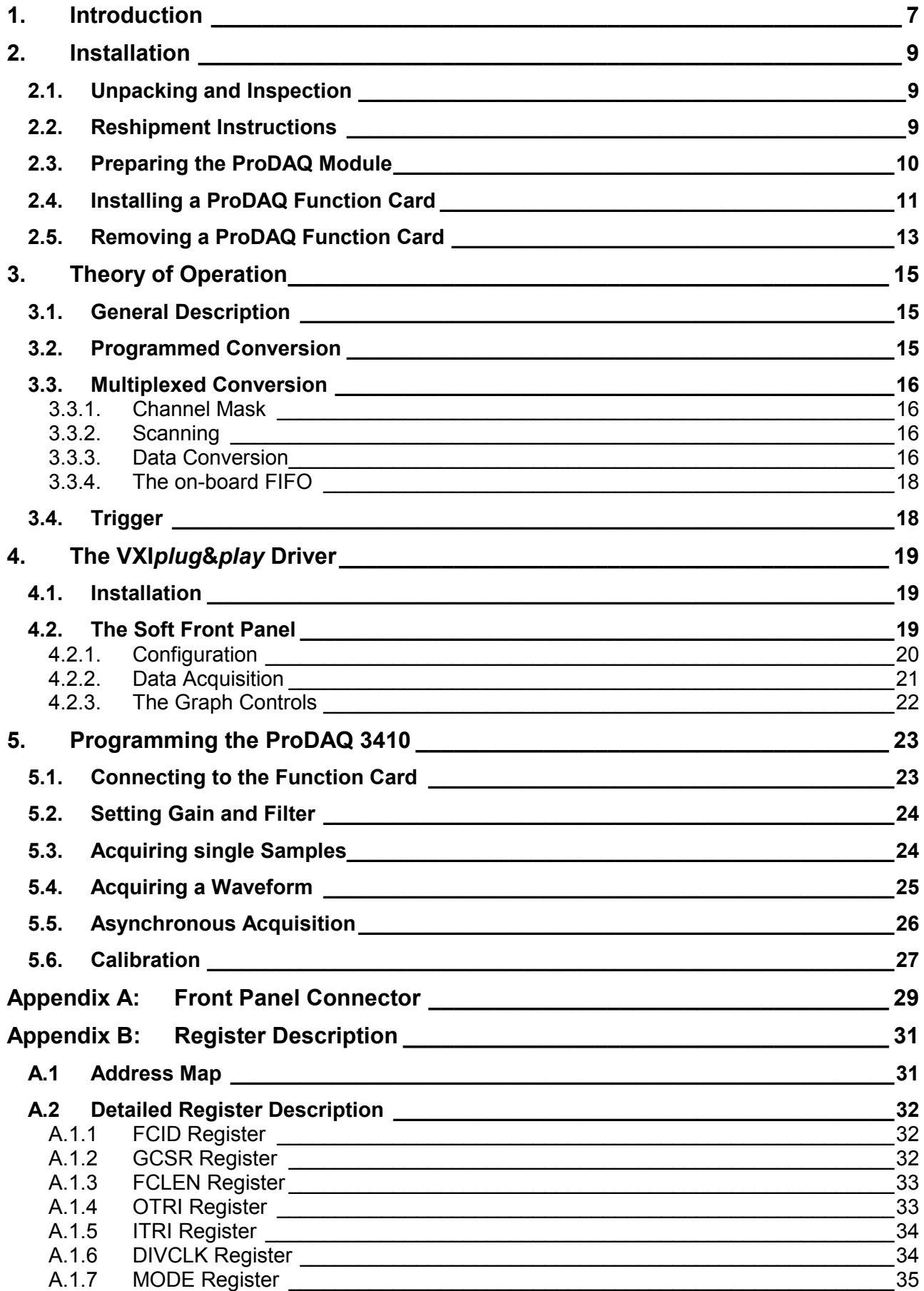

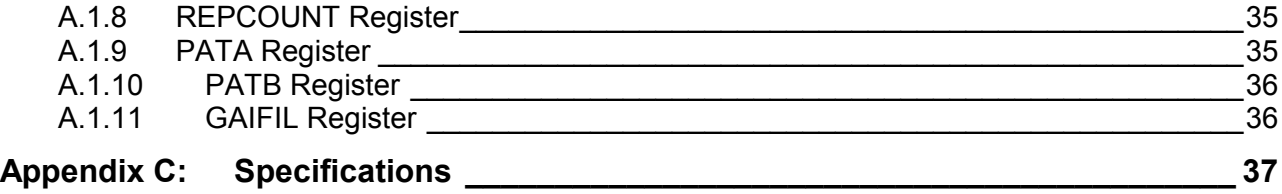

## **Table of figures**

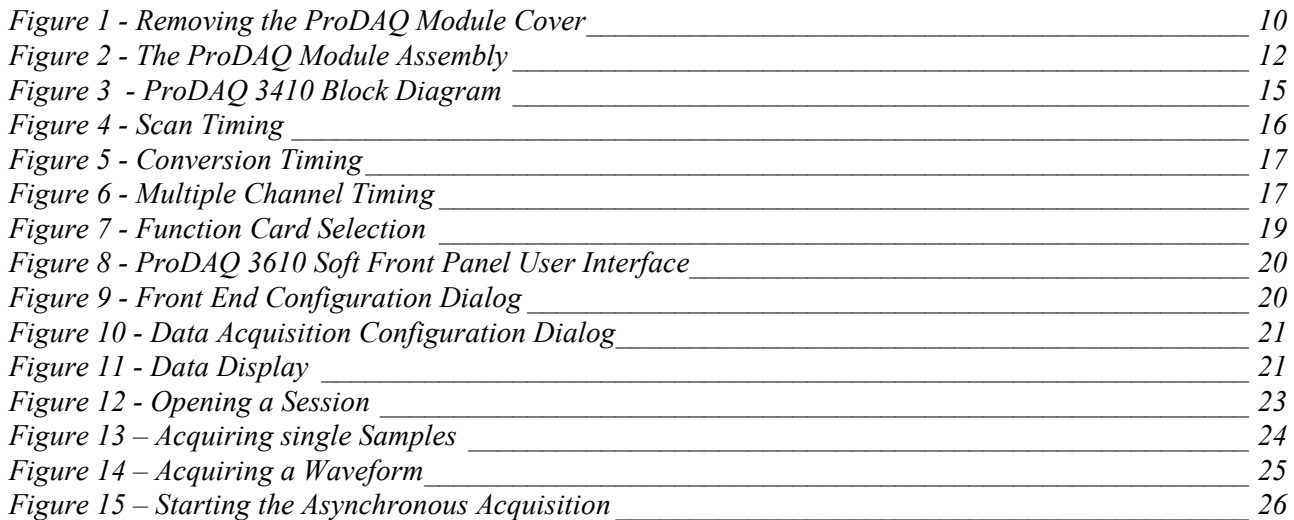

# **Reference Documents**

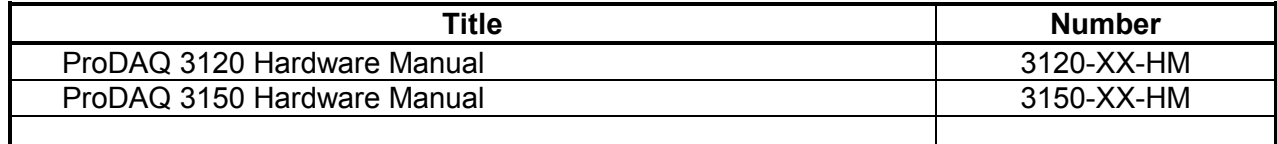

# **Glossary**

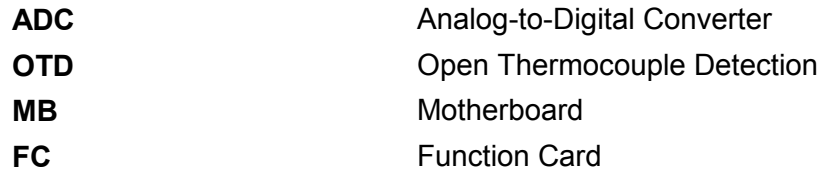

## <span id="page-6-0"></span>**1. Introduction**

The ProDAQ 3410 Input-Protected ADC function card provides 24 differential inputs with an input range of up to ±10V and a protection of up to ±35V. The channels are multiplexed into a gain and filter stage with a software selectable gain of 1 to 800 and three different filter settings to choose from. A 16-bit Analog-to-Digital Converter sampling with 100 kHz converts the signal. The result can be used directly or buffered in an on-board FIFO for asynchronous operation.

For calibration, the internal ground as well as the voltage reference bus from the ProDAQ motherboard can be included in the measurement as a  $25<sup>th</sup>$  and  $26<sup>th</sup>$  channel.

The ProDAQ 3410 function card is one of a range of function cards designed to provide full functionality when installed in one of the range of ProDAQ motherboard modules such as the ProDAQ 3120.

## <span id="page-8-0"></span>**2. Installation**

#### **2.1. Unpacking and Inspection**

The ProDAQ module is shipped in an antistatic package to prevent any damage from electrostatic discharge (ESD). Proper ESD handling procedures must always be used when packing, unpacking or installing any ProDAQ module, ProDAQ plug-in module or ProDAQ function card:

- Ground yourself via a grounding strap or similar, e.g. by holding to a grounded object.
- Discharge the package by touching it to a grounded object, e.g. a metal part of your VXIbus chassis, before removing the module from the package.
- Remove the ProDAQ module from its carton, preserving the factory packaging as much as possible.
- Inspect the ProDAQ module for any defect or damage. Immediately notify the carrier if any damage is apparent.

#### **2.2. Reshipment Instructions**

Use the original packing material when returning a ProDAQ module to Bustec Production Ltd. or calibration or servicing. The original shipping carton and the instrument's plastic foam will provide the necessary support for safe reshipment.

If the original anti-static packing material is unavailable, wrap the ProDAQ module in anti-static plastic sheeting and use plastic spray foam to surround and protect the instrument. Reship in either the original or a new shipping carton.

#### <span id="page-9-0"></span>**2.3. Preparing the ProDAQ Module**

To install a ProDAQ Function Card into one of the ProDAQ Motherboards, you need to remove the modules top cover:

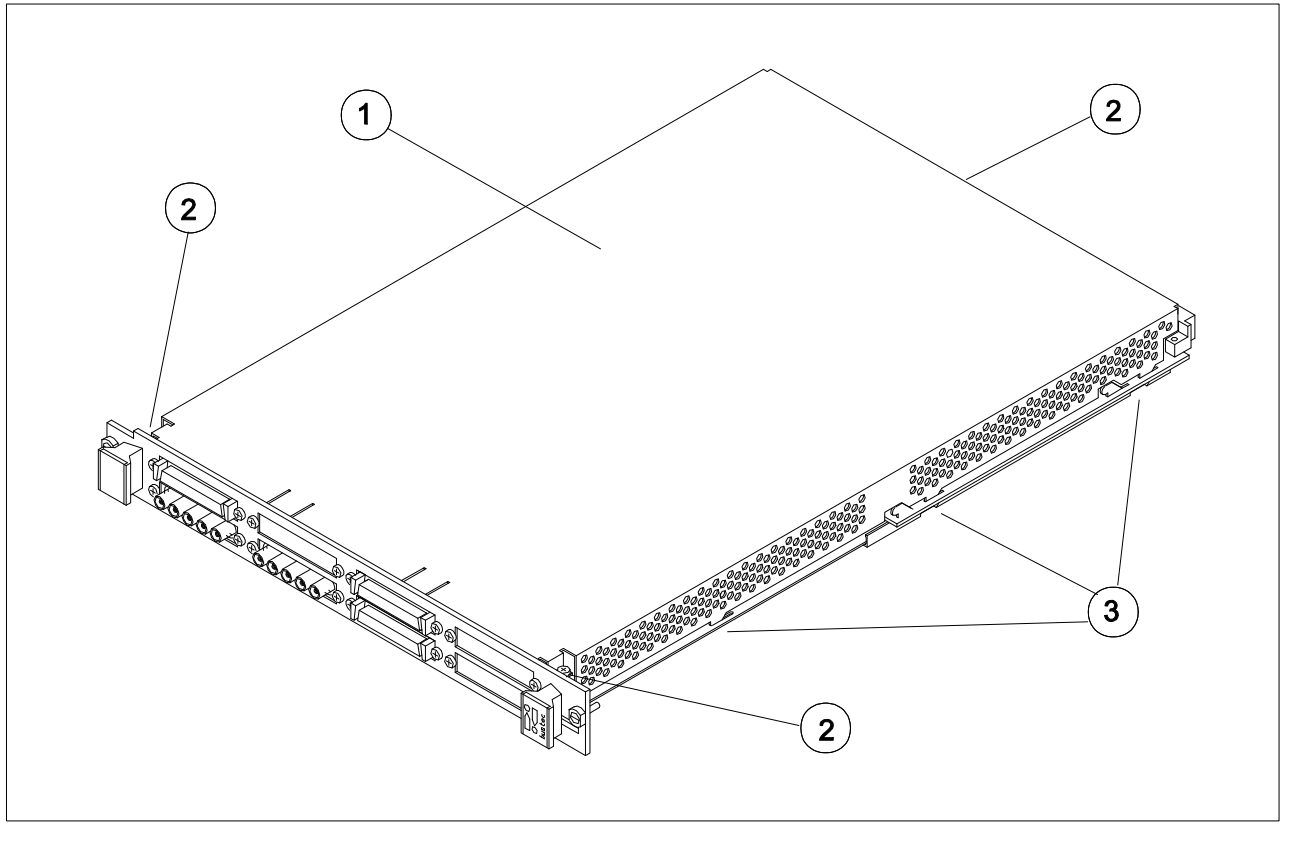

1 - Module Cover 2 - Cover Screws 3 - Cover Hooks

Figure 1 - Removing the ProDAQ Module Cover

To remove the top cover, remove the one countersunk screw in the back and the two panhead screws towards the front panel  $(\circledcirc)$ , that hold the cover in place. Remove the cover by sliding it out of its position towards the VXIbus connectors and up. Take special care about the hooks (3) holding it into place. Try not to lift the cover straight up. See Figure 1 for the location of the screws.

To re-install the cover, slide it back into its position by placing the small hooks over their holes and moving the cover down and forward. Secure the top cover using the two panhead screws and one countersunk screw  $(2)$ .

#### <span id="page-10-0"></span>**2.4. Installing a ProDAQ Function Card**

The ProDAQ Function Cards are arranged inside the ProDAQ Module in four stacks of two cards each. The function cards are mounted face down, e.g. the front-panel connectors as well as the motherboard connectors are underneath the PCB.

To install a ProDAQ Function Card in any of the possible positions, use the following procedure (See figure 2 for reference):

- Remove the top cover of the module as described earlier in this chapter (Fig. 2, Pos. 1).
- Remove all screws on the front-panel holding installed function cards or double filler panels in place (Fig. 2, Pos. 2). Screws holding single filler panels don't need to be removed.
- Remove the two panhead screws that mount the front panel to the modules bottom cover (Fig. 2, Pos. 6).
- Please take special care of the module handles and the rings (Fig. 2, Pos. 3 and 4), which are also fixed by those screws. The mounting angle (Fig. 2, Pos. 5) stays fixed to the front panel.
- Remove the front panel by moving it forward carefully so as to avoid bending the installed function cards.
- Choose the stack and position (lower or upper) where you want to mount the function card. If the stack, in which the function card should be installed, is covered by a double filler panel, you have to remove it before installing the function card.
- Remove the three 2.5mm panhead screws and the crinkle washers from the stack's standoffs (Fig. 2, Pos. 9 and 10 for example).
- If you want to install a function card in the upper position of a stack without having a function card in the lower position, you need to mount both spacers (Fig. 3, Pos. 11) on each standoff. If the stack is already populated with a function card in the lower position, mount only the bigger spacer (Fig. 2, Pos. 8) onto each standoff.
- Place a bayonet (supplied) on each standoff. Align the function card over these and slide carefully down. The function card should be held parallel to the modules bottom cover all the time during its way down.
- Fix the function card by mounting the three 2.5mm panhead screws and the crinkle washers onto each standoff. If you install a function card in the lower position of a stack, you need first to mount both spacers (Fig. 2, Pos. 11) onto each standoff.
- Re-mount the modules front-panel. If there is only one function card mounted in a stack, cover the remaining opening in the front panel by a single filler panel.
- Re-mount the modules top cover.

<span id="page-11-0"></span>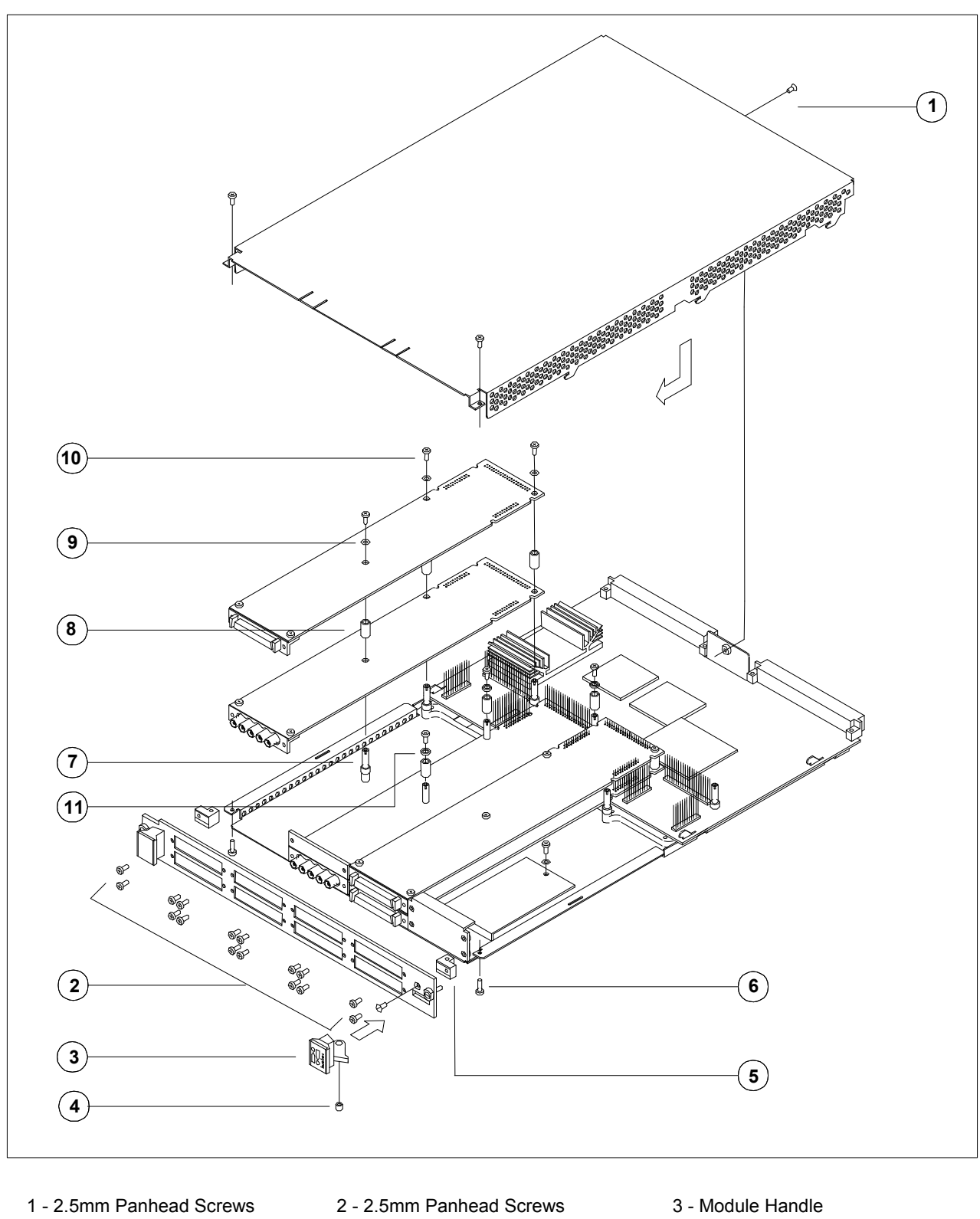

- -
- 10 2.5mm Panhead Screw 11 2mm Spacer
- 
- 
- -
- 4 Ring **5 Mounting Angle 6 2.5mm Panhead Screws**
- 7 Standoff **8 Spacer** 8 Spacer 9 Crinkle Washer

#### <span id="page-12-0"></span>**2.5. Removing a ProDAQ Function Card**

Removing a ProDAQ Function Card is exactly the reverse operation then installing it. After removing the top cover and the front panel as described previously, remove the three roundhead screws that fix the function card(s) on the standoffs.

Take special care when removing the function card(s) not to bend the motherboard connectors.

After removing the function card(s), install the correct combination of spacers on the standoffs. If a stack is populated with only one function card, each of the standoffs needs to be mounted with both spacers to cover the distance between the cards as well as the PCB thickness of the missing card. If a stack is populated with two function cards, only the bigger spacer must be mounted.

Fix any remaining function card again by mounting the three panhead screws on the standoffs, remount the front panel and the modules cover.

# <span id="page-14-0"></span>**3. Theory of Operation**

#### **3.1. General Description**

The ProDAQ 3410 function card houses a 1:26 differential multiplexer, which is used to switch the signals from the 24 input channels and two internal channels to a gain and filter stage before converting them with a high-speed 16-bit Analog-to-Digital converter (see Figure 3 - ProDAQ 3410 Block Diagram).

A 16-bit on-board FIFO allows to constantly acquire data and generate asynchronous events to a controlling program when data is available.

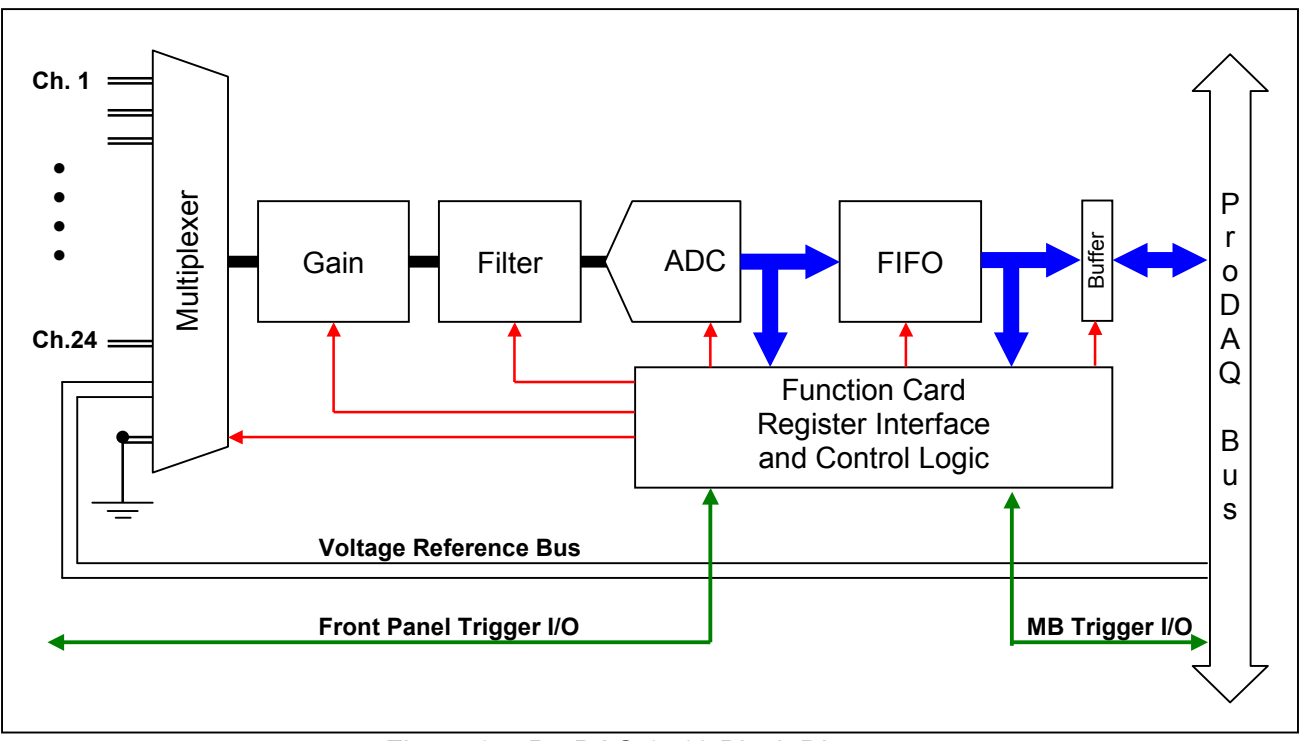

Figure 3 - ProDAQ 3410 Block Diagram

The gain stage consists of two programmable gain amplifiers. The first one provides gains of 1, 2, 4, or 8 while the second one provides gains of 1, 10 and 100. In combination this allows the user to select gains of 1, 2, 4, 8, 10, 20, 40, 80, 100, 200, 400 and 800.

The filter stage can be switched to provide filter frequencies of 10Hz, 100Hz and 1000Hz. In addition, a bypass setting allows to directly feed the signal into the ADC without filtering.

**Remark:** Even with the filter stage switched to bypass, the multiplexer and gain stage need a minimum settling time of 51 microseconds to allow the signal at the ADC input to be stable to within 0.01% accuracy.

#### **3.2. Programmed Conversion**

The ProDAQ 3410 allows to separately acquire single samples on one channel at a time. By using the **ADCconv** registers, the control logic will automatically switch the multiplexer to the requested channel and start the ADC conversion. The result can be read through the **ADCvalue** register.

#### <span id="page-15-0"></span>**3.3. Multiplexed Conversion**

To acquire consecutive samples from multiple input channels, the ProDAQ 3410 features a data acquisition mode where the control logic automatically switches the input multiplexer between the enabled channels and moves the converted values of such a scan into the on-board FIFO. The FIFO logic allows generating asynchronous signals to the application when data is available.

#### **3.3.1. Channel Mask**

To specify which channels should take part in a scan a channel mask is used. The channel mask consists of two 16-bit registers (**PATA** and **PATB**), where the single bits represent the 24 input channels and the two internal channels. The two internal channels are channel 25, which is internally connected to analog ground and channel 26, which is connected to the voltage reference bus from the motherboard. Bits 0 to 15 in the **PATA** register represent channel 1 to 16, while the lower 10 bits of the **PATB** register represent channels 17 to 26. Setting a bit to one ("1") in the channel mask enables the respective channel; setting a bit to zero ("0") disables the channel.

#### **3.3.2. Scanning**

When the data acquisition is started, the control logic switches the input multiplexer to the first channel enabled in the channel mask, waits for a specified time to allow the gain and filter stage to settle to this new signal level and starts the ADC to convert the signal. The resulting data word is moved into the on-board FIFO. Then the multiplexer is switched to the next enabled channel, the data is converted and so on (see Figure 4 - Scan Timing).

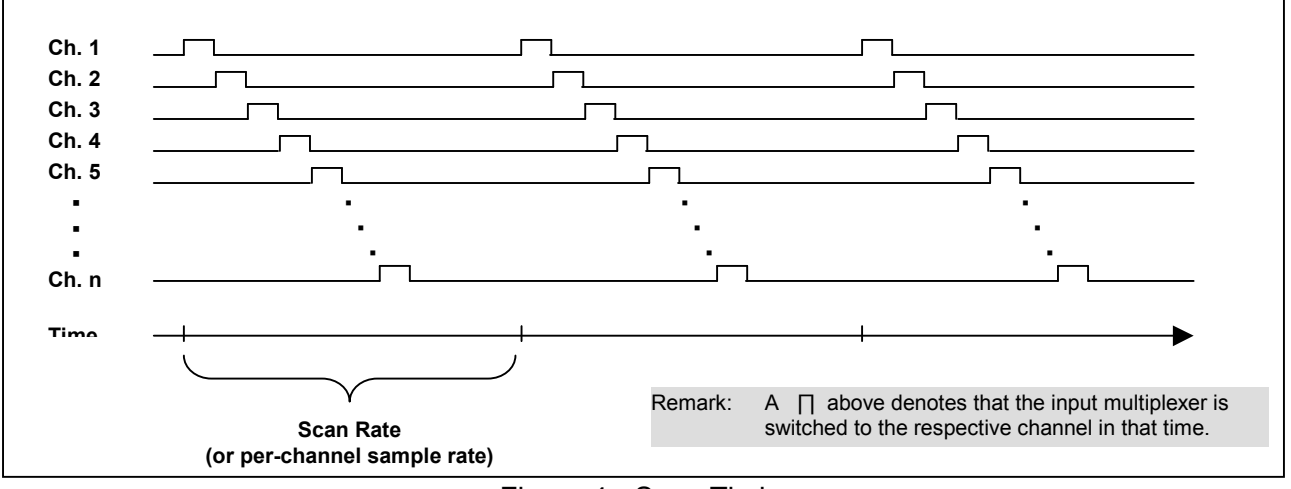

Figure 4 - Scan Timing

The timing between these scans, the scan rate, can be generated by using the on-board clock, a trigger signal from the motherboard or the front-panel input or can be generated by a software command. Each pulse of either one of these sources will start a scan over the enabled channels.

#### **3.3.3. Data Conversion**

After the input multiplexer is switched to a channel, the gain and filter stages need enough time to settle to this new analog voltage level. This time is in minimum 51 us (filter bypass mode) and needs to be taken in consideration when setting up the card for data acquisition (see Figure 5 -[Conversion Timing\)](#page-16-0).

<span id="page-16-0"></span>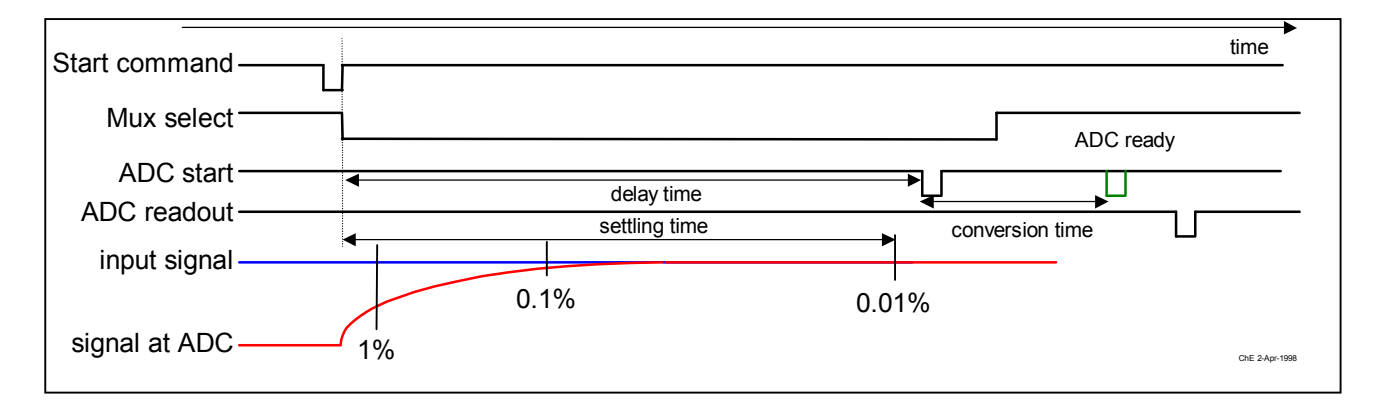

#### Figure 5 - Conversion Timing

The time available per channel when scanning is  $t = 1 / (scan rate * n)$ , where the scan rate is the frequency of the clock signal generating the timing for the start of the scans (in Hz) and n is the number of enabled channels. Because of the multiplexing this time can be up to 26 times shorter than the time between two consecutive scans.

Example:

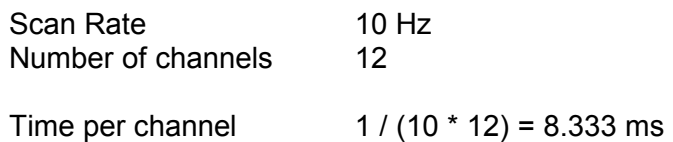

The settling time of the filter chosen must always be shorter than the time available per channel in a scan. To allow for maximum accuracy, the delay between the moment the multiplexer is switched to a channel and the start of the ADC conversion can be adjusted using the DELAY field in the **DIVCLK** register.

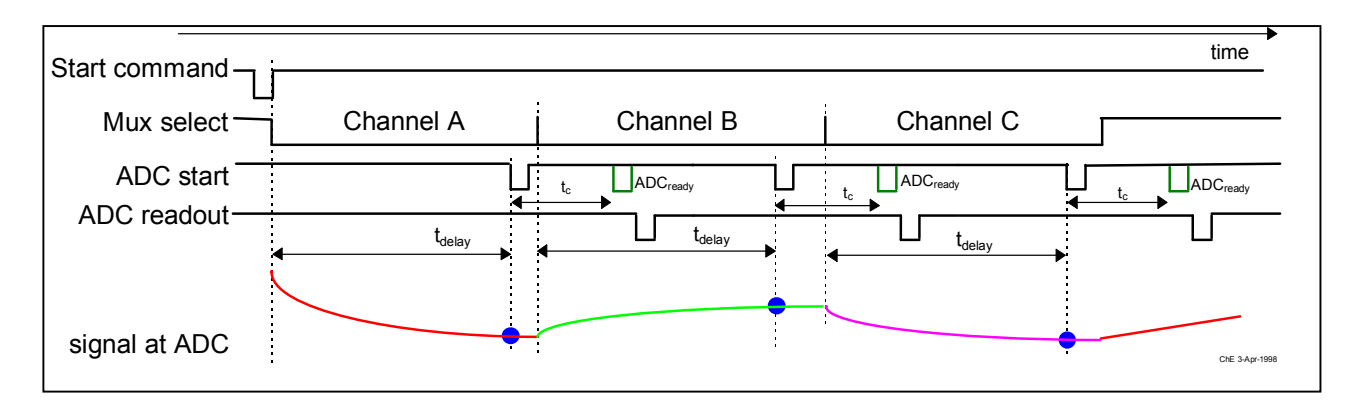

Figure 6 - Multiple Channel Timing

The internal clock for the scan rate timing is generated using a binary counter running at 312.5 kHz or 9.765 kHz. This allows the sample rate to be programmed either in multiples of 3.2 us or 102.4 us, resulting in frequencies of 10416.667 Hz down to 38.147 Hz.

The scan timing can also be generated using a trigger signal from either the front-panel trigger input or the function card trigger in from the motherboard. Which source generates the scan timing is chosen by the settings in the input trigger register (**ITRI**).

#### <span id="page-17-0"></span>**3.3.4. The on-board FIFO**

The ProDAQ 3410 features an on-board FIFO to buffer the data generated during data acquisition. The FIFO control logic is able to generate signals when the amount of data in the FIFO reaches a certain level. Using the output trigger control register (**OTRI**), these signals can be routed to the motherboard, where they can be used to generate an asynchronous event either as VXIbus interrupt or a VXIbus trigger to inform the application of the data available.

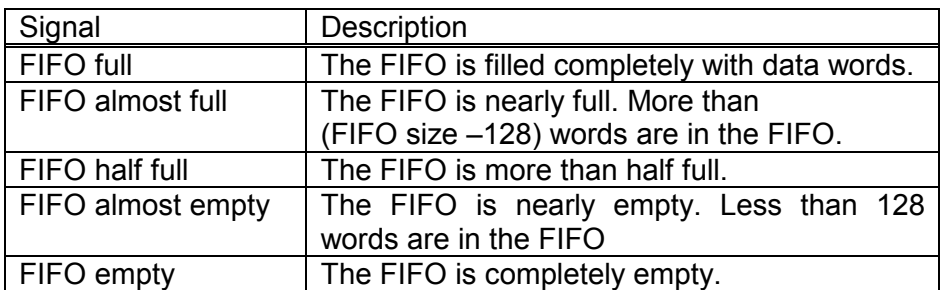

Each of these signals can be enabled to generate an asynchronous event. For applications constantly acquiring data, the usage of either the 'FIFO half full' or the 'FIFO almost full' flag is recommended.

During a scan, no data is generated for channels not enabled in the data acquisition. Therefore, the number of scans fitting into the FIFO before any of the signals is generated depends on the number of channels enabled.

#### **3.4. Trigger**

The ProDAQ 3410 can receive trigger signals via the function card trigger line from the motherboard or from the front-panel trigger input. The trigger signal can be used either to gate or clock the data acquisition. If the trigger signal is used to gate the data acquisition, scans are performed during the time the gate is active. In the clocked mode, either the internal clock source or an external trigger is used to clock the scans.

Output trigger signals via the motherboard function card trigger out line or the front-panel trigger output can be generated from internal event such as the FIFO level signals (see 3.3.4) or the scan clock generated by the internal clock divider. In addition, the front-panel input trigger or the input trigger from the motherboard can be routed to the trigger output (motherboard or front-panel).

## <span id="page-18-0"></span>**4. The VXI***plug***&***play* **Driver**

#### **4.1. Installation**

The ProDAQ 3410 24-Ch. ADC function card is supplied with a VXI*plug*&*play* driver. To install the driver, run the "Setup.exe" application coming with it and follow the instructions presented. Make sure that no other ProDAQ software is running when you start the setup.

The installation program will by default perform a complete installation. It will install the driver files in the directory tree defined by the %VXIPNPPATH% environment variable and shortcuts into the VXIPNP program group of the start menu. To choose a different path and/or custom installation options is not recommended and may result in malfunctioning of the soft front panel and any application trying to use the driver.

#### **4.2. The Soft Front Panel**

The purpose of soft front panel application is to demonstrate the instrument's abilities. After the start of the soft front panel application, the user will be presented with a dialog box showing all available ProDAQ 3410 instruments in a system, allowing the selection of one instrument to connect to (see Figure 7 - Function Card Selection). The soft front panel is not designed to handle more then one instrument at a time. If there is only one instrument available, the dialog box will not appear and the soft front panel application will automatically establish the communication to this instrument.

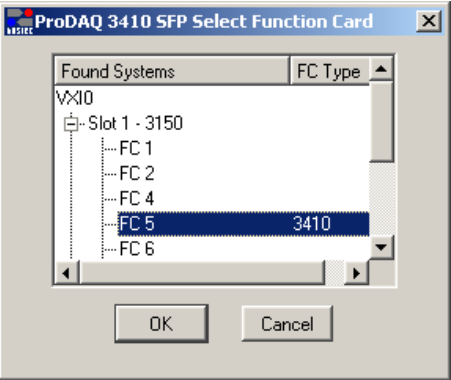

Figure 7 - Function Card Selection

If no ProDAQ 3410 is available in your system, the soft front panel application can be run in demo mode, allowing to operate all controls as if connected to a 3410.

After initializing the ProDAQ 3410 function card, during which a splash screen is displayed, the soft front panel window will appear (see Figure 8 - ProDAQ 3410 Soft Front Panel User Interface). Using the controls it allows you to con[figure the card and then acquire and display waveforms.](#page-19-0) 

<span id="page-19-0"></span>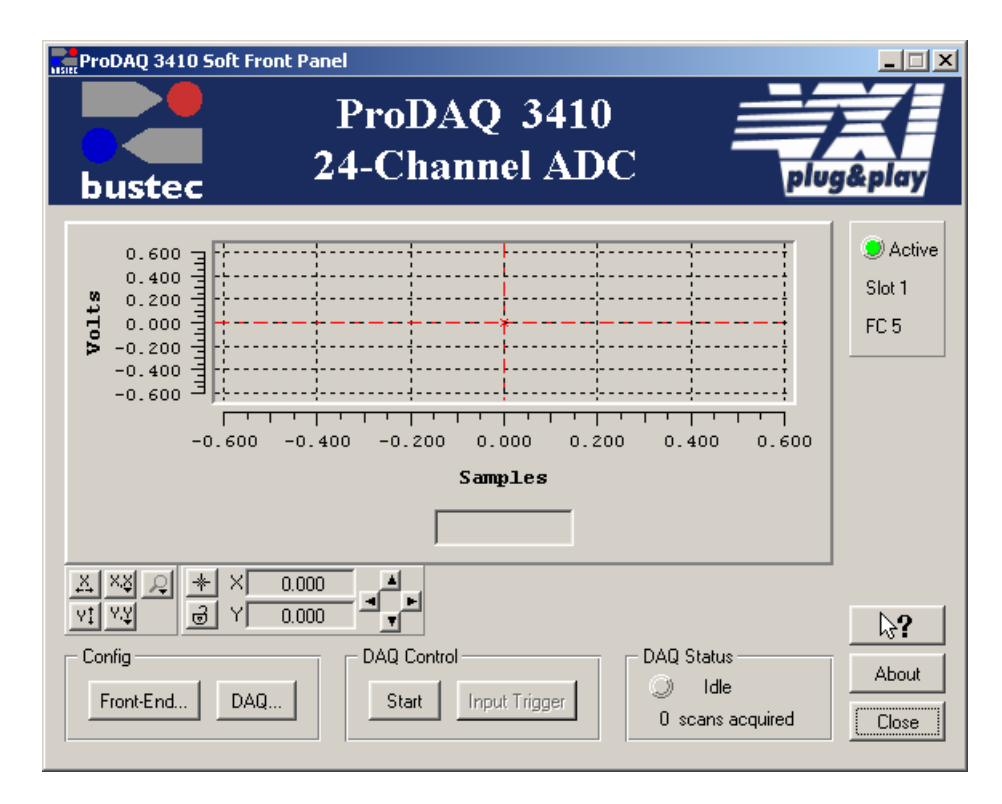

Figure 8 - ProDAQ 3410 Soft Front Panel User Interface

#### **4.2.1. Configuration**

The "Config" field in the lower left corner of the panel holds two buttons, which allow opening additional dialogs to configure the function cards front end and the data acquisition parameters. The controls in the "ProDAQ 3410 Front-End Cfg" dialog are equivalent to the function call **bu3410\_setFEconf()** as implemented by the driver (see [5.2](#page-23-0) - [Setting Gain and Filter\)](#page-23-0).

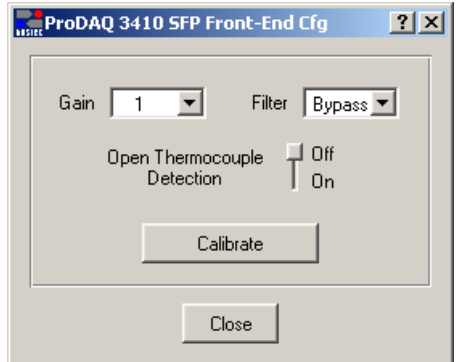

Figure 9 - Front End Configuration Dialog

In addation the button "Calibrate" allows you to start the calibration of the ProDAQ 3410 as implemented by the driver function **bu3410\_calibrate().** 

The button "DAQ..." opens the "ProDAQ 3410 SFP DAQ Configuration" dialog, which allows you to choose the parameters for the data acquisition as used by the driver functions **bu3410\_acquireWaveform()**,**bu3410\_acquireWaveforms()** and **bu3410\_startAcquisition()**.

<span id="page-20-0"></span>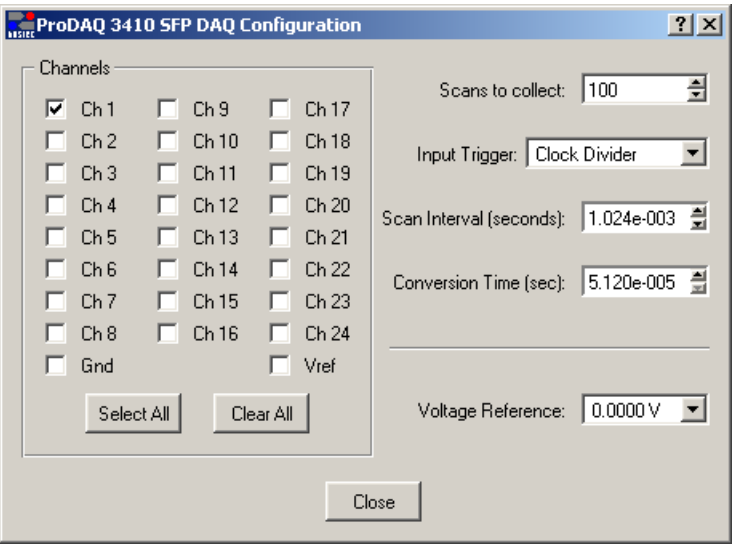

Figure 10 - Data Acquisition Configuration Dialog

The check boxes in the "Channels" field allow define the channel mask, enabling or disabling a channel for the data acquisition. The other controls allow you to choose the number of scans to collect, the source for the scan clock ("Input Trigger") and to adjust the acquisition timing.

#### **4.2.2. Data Acquisition**

The data acquisition is started by selecting the button "Start" in the "DAQ Control" field. The soft front panel will use the function bu3410 acquireWaveforms() with the parameter defined in the DAQ configuration dialog to acquire waveforms for the selected channels and displays them:

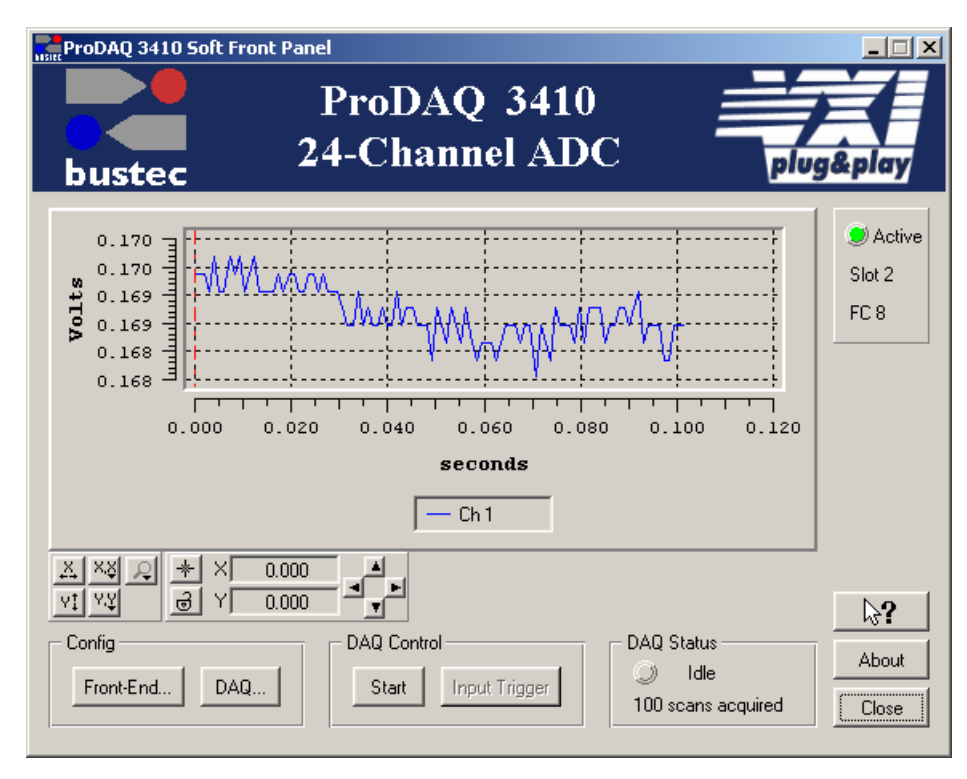

Figure 11 - Data Display

If the input trigger for the data acquisition was set to "Software", the button "Input Trigger" can be used to generate a software trigger to start the scans.

#### **4.2.3. The Graph Controls**

The graph controls below the data display can be used to change the scaling of the display or the precision of the labels shown. They allow you to zoom in and out for a more detailed display. A cursor can be activated selecting a point in the display by using the left mouse button. The cursor coordinates are shown below the graph.

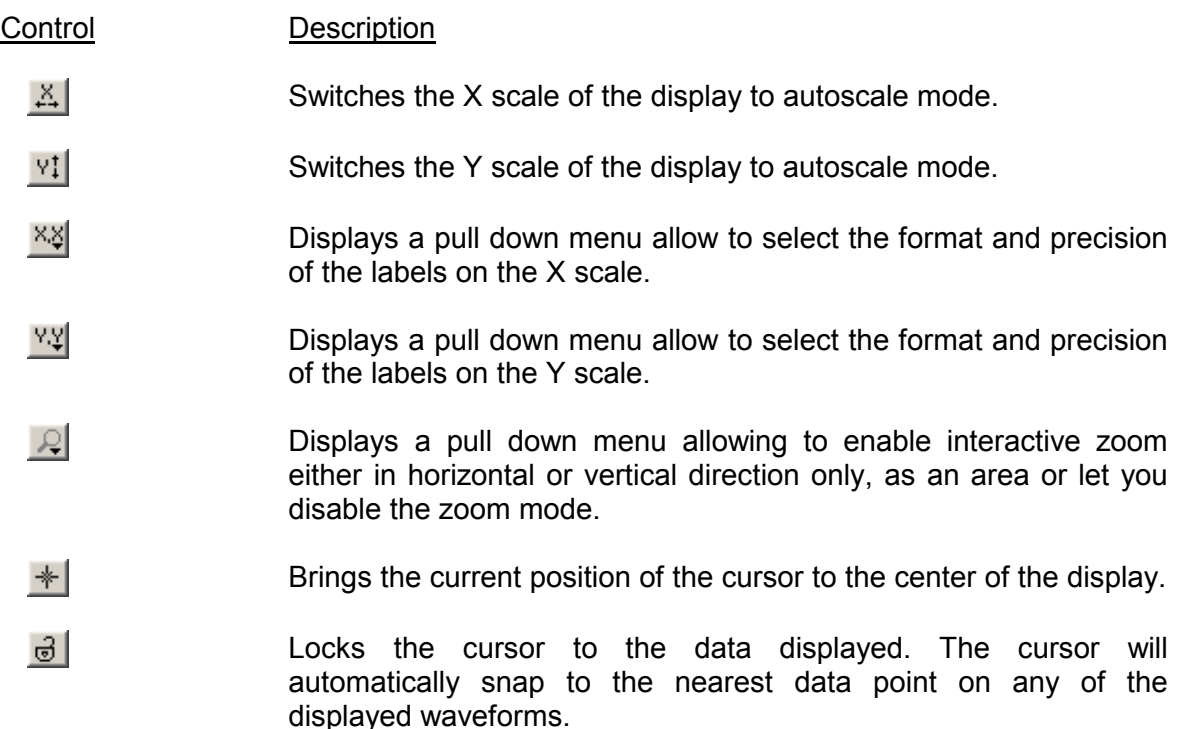

## <span id="page-22-0"></span>**5. Programming the ProDAQ 3410**

This chapter shows how to program the ProDAQ 3410 function card using the VXI*plug*&*play* driver. Complete examples can be found in the "Examples" subdirectory of the driver. All functions are explained in detail in the help file coming with the driver.

#### **5.1. Connecting to the Function Card**

To initialize the driver and connect to the ProDAQ motherboard, the standard VXI*plug*&*play* initialization function **bu3410** init() is used (see Figure 12, 0). (Please refer to the VXI*plug*&*play* standard VPP-4.3, section 4.3 for a detailed description of the address string used.)

After initializing the driver and connecting to the motherboard, the driver must be told which one of the eight possible function cards on a ProDAQ motherboard to work with. This is done by the function **bu3410** fcselect(). It takes as an argument the session established via the function **bu3410\_init()**, the function card number and a boolean value specifying whether to reset the selected function card (see Figure  $12, \textcircled{2}$ ).

```
#include <visa.h> 
 #include <br/>\langleh10.h>
main (int argc, char **argv) 
 {
     ViStatus status; 
      ViSession session; 
      ViChar descr[256]; 
     if ((status = bu3410 init("VXI0::2::INSTR", VI_TRUE, VI_TRUE, &session)) != VI_SUCCESS)
{\bigoplus}_i \ \ _{\{ \atop i \in I} }viStatusDesc (rm_session, status, descr); 
           printf ("Error: \overline{b}u3610 init() failed due to s\<sup>7</sup>, descr);
           return -1; 
       } 
     if ((status = bu3410_fcSelect(session, 1, VI_TRUE)) != VI_SUCCESS)
Q if
           viStatusDesc (instr_session, status, descr);
          printf ("Error: bu3610 fcSelect failed due to %s\n", descr);
          return -1; 
  } 
      /* OR: */ 
      if ((status = bu3410 paramInit("VXI0::2::INSTR", 1, VI_TRUE, VI_TRUE, &session)) != VI_SUCCESS)
\bigcirc \bigcircviStatusDesc (rm session, status, descr);
          printf ("Error: \overline{b}u3610 paramInit() failed due to %s\n", descr);
           return -1; 
  } 
      /* ... */
```
#### Figure 12 - Opening a Session

For your convenience, the driver contains a new function called **bu3410** paramInit(), which combines the functionality of the **bu3410\_init()** and **bu3410\_fcSelect()** functions by extending the argument list of the standard initialization function with a parameter specifying the function card number (see Figure 12,3).

<span id="page-23-0"></span>For the driver functions to work properly, you will either have to use the function **bu3410\_paramInit()** to open a session with the device, or you will have to call the function **bu3410\_fcSelect()**after calling the function **bu3410\_init()** and before any other driver function is called.

To close a session with the ProDAQ 3410 24-Ch. ADC function card, the standard VXIplug&play function **bu3410\_close()** must be used.

#### **5.2. Setting Gain and Filter**

The filter and gain stages on the ProDAQ 3410 function card are configured using the function **bu3410\_setFEconf()**. It takes as arguments the session to the instrument, a value for the gain setting, a value for the filter setting and a flag, which switches on or off the OTD (Open Thermocouple Detection). The gain can be set in steps of 1, 2, 4 and 8 between 1 and 800 using macros predefined in the include file *bu3410.h*. The filter can be set to 10 Hz, 100 Hz, 1000 Hz and bypass. Again, macros predefined in *bu3410.h* should be used (see Figure 13, ①).

#### **5.3. Acquiring single Samples**

The VXI*plug*&*play* driver for the ProDAQ 3410 24-Ch. ADC function card provides two functions for acquiring single samples from the inputs. For acquiring a sample from a single channel, the function **bu3410\_sampleChannel()** is used. It takes a channel number and returns the measured value in volts. The function **bu3410\_sampleChannels ()** can be used to acquire a single sample from more then one channel at a time. It takes a channel mask as parameter and returns the measured values in an array (see Figure 13,  $\oslash$  and  $\oslash$ ).

```
/* ... */
     /* set the gain to 2, the filter to 10 Hz and disable OTD */if ((status = bu3410 setFEconf (session, bu3410 GAIN 2, bu3410 FILT 10HZ, 0)) < VI SUCCESS)
\bigoplus if
          bu3410_error_message (rm_session, status, descr); 
          printf ("Error: bu3410 setFEconf () failed due to %s\n", descr);
          return -1; 
      } 
      /* measure channel 1 */ 
     if ((status = bu3410 sampleChannel (session, 1, \&val)) != VI SUCCESS)
Q^{\text{int}}bu3410 error message (rm session, status, descr);
          printf ("Error: bu3410 sampleChannel failed due to %s\n", descr);
          return -1; 
  } 
     /* measure channels 1, 2, 4 and 8 */ if ((status = bu3410_sampleChannels (session, 0x8B, arr_val)) != VI_SUCCESS) 
\bigcirc \overline{a}bu3410 error message (rm session, status, descr);
          printf ("Error: bu3410_ sampleChannels () failed due to s\<sup>n</sup>, descr);
          return -1; 
  } 
     /* ... */
```
#### Figure 13 – Acquiring single Samples

<span id="page-24-0"></span>The channel mask is a 32-bit integer, whose first 26 bits are used to specify whether a channel shall be included in the scan or not. Bit 0 represents channel 1, bit 1 channel 2 and so on. Bit 24 represents channel 25, which is connected internally to Ground, and bit 25 channel 26, which is internally routed to the voltage reference bus from the motherboard.

The value for each channel has a fixed position in the output array, independent whether the respective channel is specified for sampling by the channel mask or not. For all channels not specified, a value of 0.0 (zero) is written to the position of the channel in the array.

#### **5.4. Acquiring a Waveform**

To acquire a consecutive number of samples from a single channel or several channels, the functions **bu3410\_acquireWaveform()** and **bu3410\_acquireWaveforms()** can be used. The functions take either a channel number or a channel mask similar to the functions **bu3410\_sampleChannel()** and **bu3410\_sampleChannels()** as an argument to specify which channel or group of channels to read from. In addition a number of samples to specify the consecutive number of samples that will be read per channel, a sample rate and an output array used to store the waveform(s):

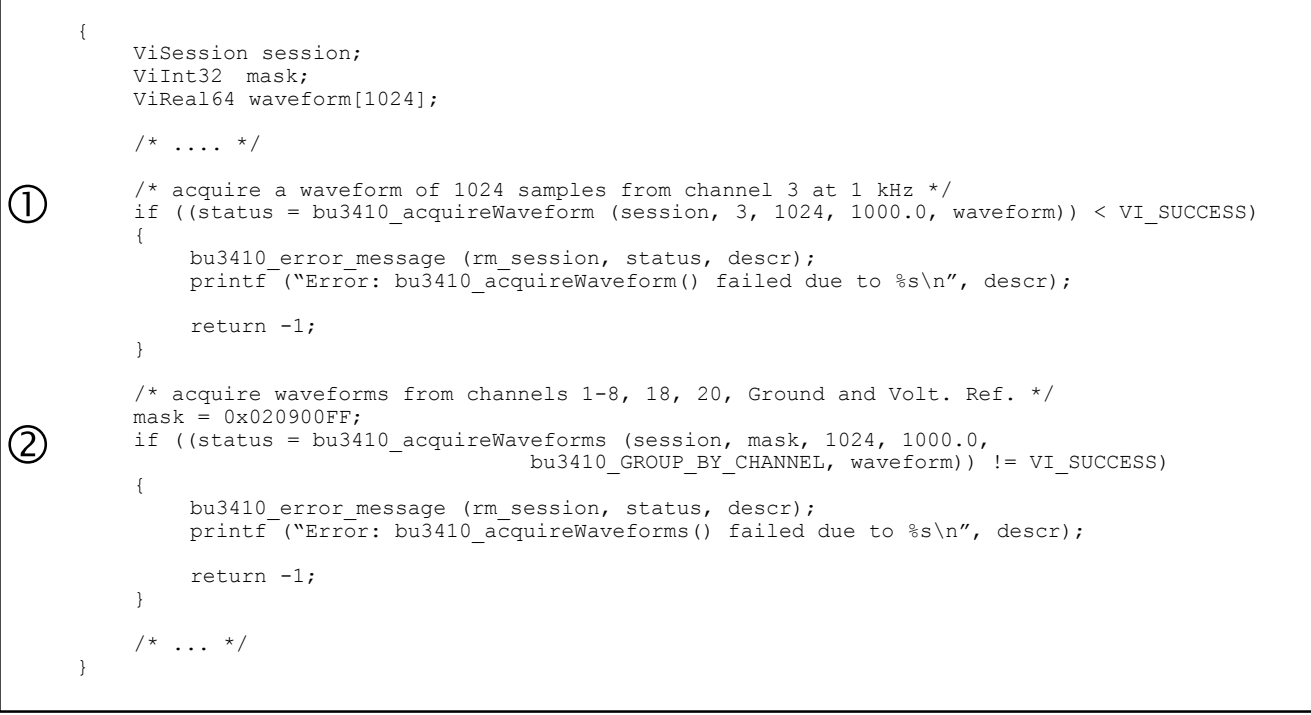

#### Figure 14 – Acquiring a Waveform

The function **bu3410\_acquireWaveforms()** has an additional argument specifying the arrangement of the data in the output array. The ADC is performing scans by switching the input multiplexer to each channel with the speed defined by the given sample rate. So the arrangement of the data as read from the on-board FIFO is

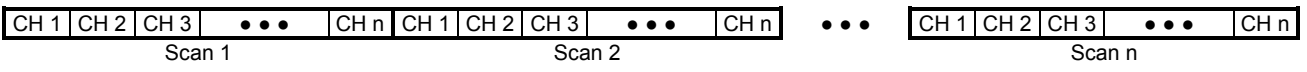

In opposite to the function **bu3410\_sampleChannels()**, the values for the different channels have no specific location in the output stream. The number of values per scan depends on the number of channels enabled in the channel mask. If for example channels 1-8, 18, 20, Ground and Vref as in the above example are enabled, each scan delivers 12 values.

<span id="page-25-0"></span>This is also the arrangement of the data in the output array when the parameter *fillMode* is specified as  $b$ u3410 GROUP BY SCAN. But most of the time it is more convenient to have the data arranged on a per channel basis. Therefore, the function **bu3410\_acquireWaveforms()** will rearrange the data while transferring it to the output array when the parameter *fillMode* is specified as **bu3410\_GROUP\_BY\_CHANNEL**. The result is an arrangement like

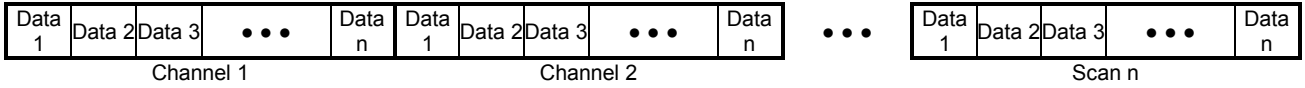

The complete number of samples as specified by the parameter *numberOfScans* for the first enabled channel is placed into the output array, then the complete number of samples for the second enabled channel and so on.

#### **5.5. Asynchronous Acquisition**

To acquire data continuously, the ProDAQ 3410 needs to be configured for scanning the input channels and moving the data into the on-board FIFO. The FIFO memory stores the data until the host computer is ready to read out the data. The timing for this asynchronous read-out depends on the amount of data in the FIFO.

The driver function **bu3410\_startAcquisition()** can be used to configure the card for scanning and starting the acquisition. The parameter *channelMask* defines which channels should be enabled for scanning. The parameter *inputTriggerSource* selects the source for the scan clock. If the internal clock is chosen, the parameter *scanRateHz* defines the scan rate used. The parameter *conversionTime* can be used to adjust the timing a described in ["3.3.3](#page-15-0) - [Data Conversion"](#page-15-0). A special value, defined as  $b$ u3410 ADJUST in the header file allows the driver to automatically choose the correct value.

```
{
    ViSession session; 
    /* .... */
    /* 
     * Start the asynchronous acquisition for channels 1-8, 18, 20, Ground and Volt. Ref. 
     * using the internal clock at a rate of 100 Hz. The conversion time is automatically 
     * adjusted by the driver. 
     */ 
    if ((status = bu3410_startAcquisition (session, 0x020900FF, 
                                              bu3410_ITRI_SRC_INT, 
                                              100.0, bu3410_ADJUST)) < VI_SUCCESS) 
    {
        bu3410_error_message (rm_session, status, descr); 
        printf ("Error: bu3410 startAcquisition () failed due to %s\n", descr);
        return -1; 
    }
    /* ... */
 }
```
Figure 15 – Starting the Asynchronous Acquisition

To read out the acquired data at the right time, the application can either poll the status of the acquisition using the function **bu3410** checkAcquisition() or install a callback prior to starting <span id="page-26-0"></span>the acquisition using the function **bu3410\_installAcquisitionCallback()**. If a callback is installed, the driver will use the FIFO flags to generate an asynchronous event that will activate the callback function.

When data is available, the function **bu3410** readAcquisition() can be used to read out the data acquired. It takes as parameters the number of scans to read, the output buffer and a fill mode as described above for the functions **bu3410\_acquireWaveform()** and **bu3410\_acquireWaveforms()**. It also returns the actual number of scans read and the number of scans still in the on-board FIFO. See the example "AsynchAcquisition" coming with the driver for a complete example how to use these functions.

#### **5.6. Calibration**

The driver provides the function **bu3410\_calibrate()** to calibrate the ADC using the on-board ground reference and the motherboard voltage reference. The results of the calibration are stored internally in the driver and automatically applied when using the high-level functions as for example **bu3410\_acquireWaveform()** or **bu3410\_readAcquisition()**. If the motherboard housing the ProDAQ 3410 function card is not equipped with a voltage reference, the function performs only an offset calibration.

# <span id="page-28-0"></span>**Appendix A: Front Panel Connector**

The front panel connector used on the ProDAQ 3410 is a 50-pin female SCSI with the following pin-out:

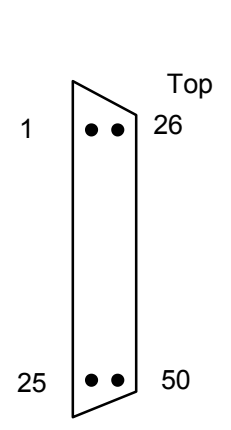

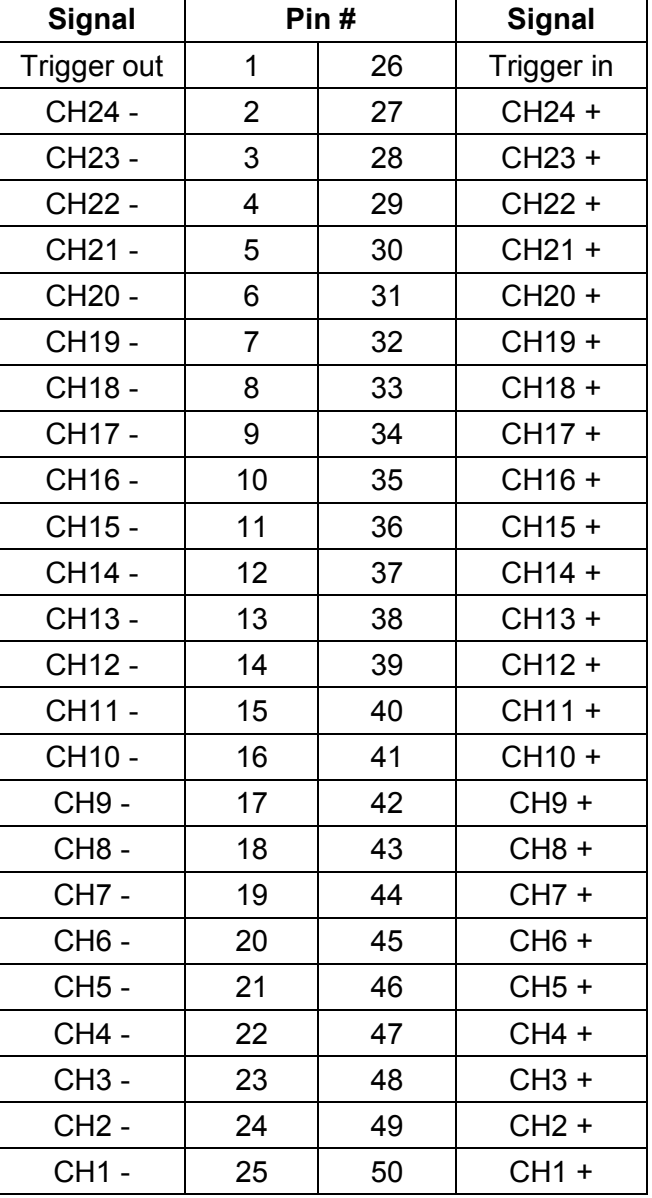

# <span id="page-30-0"></span>**Appendix B: Register Description**

#### **A.1 Address Map**

All addresses are given in a hexadecimal notation. "FC Address" specifies the address in the internal function card address space of the motherboard. "VXI Offset" is the offset to be used when accessing this register directly via the function card space mapped into the VXI memory space of the motherboard.

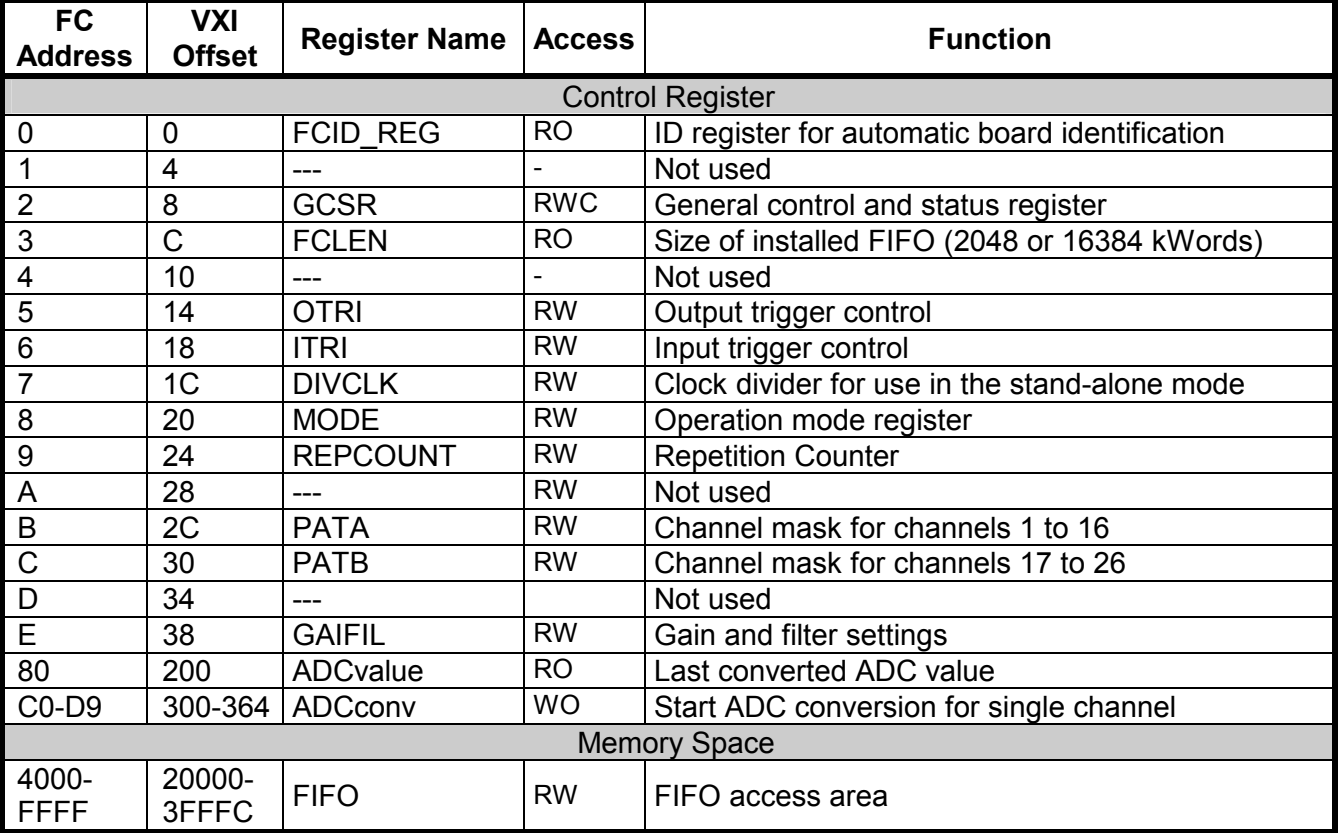

All registers are 16-bit wide.

## <span id="page-31-0"></span>**A.2 Detailed Register Description**

#### **A.1.1 FCID Register**

The function card ID register contains a unique number used to identify the card.

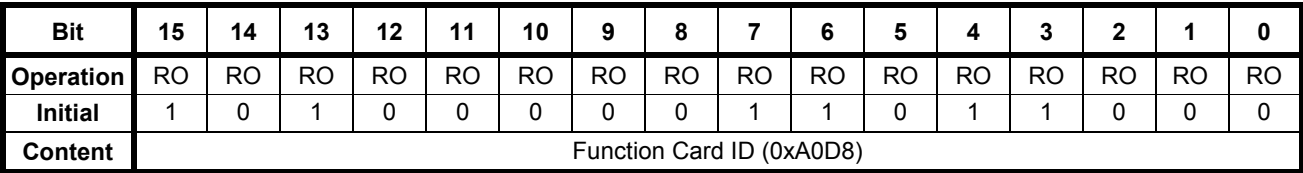

#### **A.1.2 GCSR Register**

General control and status register

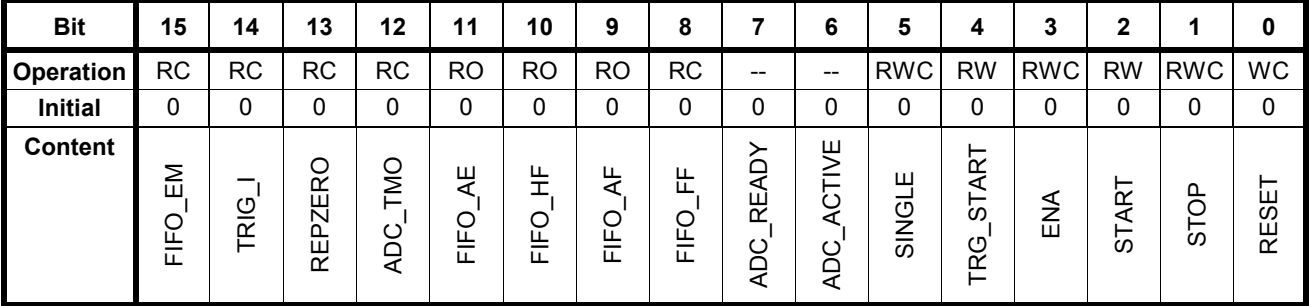

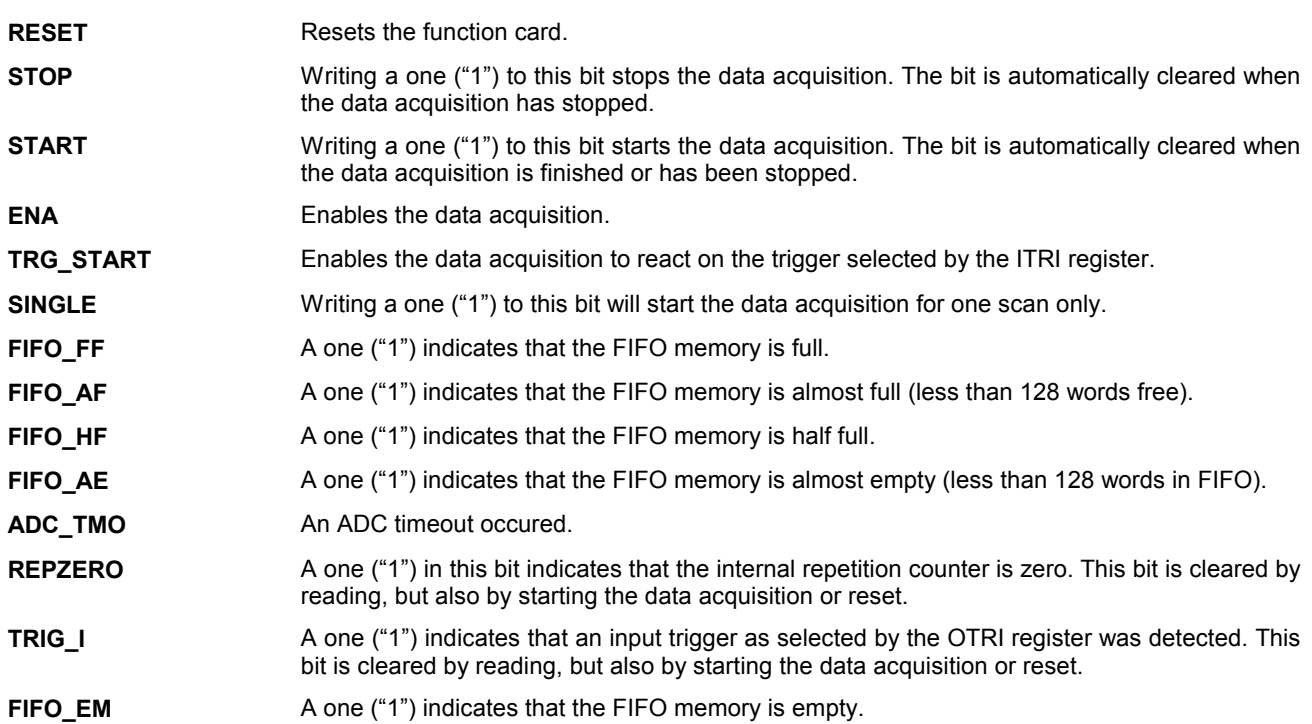

## <span id="page-32-0"></span>**A.1.3 FCLEN Register**

Specifies the FIFO size in words.

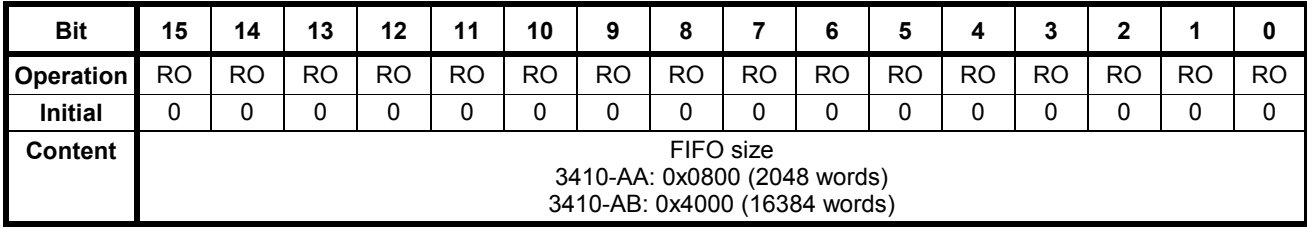

#### **A.1.4 OTRI Register**

Register to configure the output trigger.

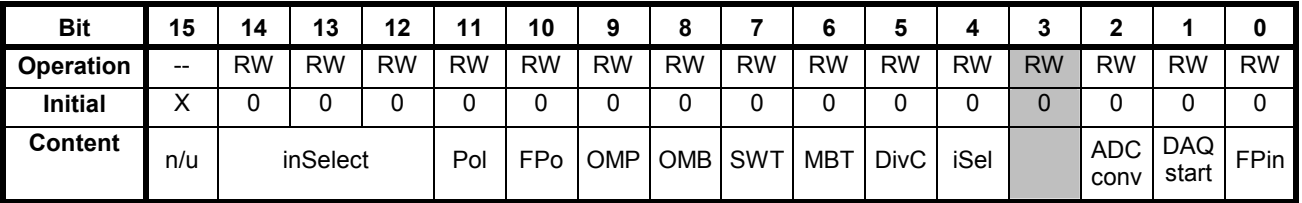

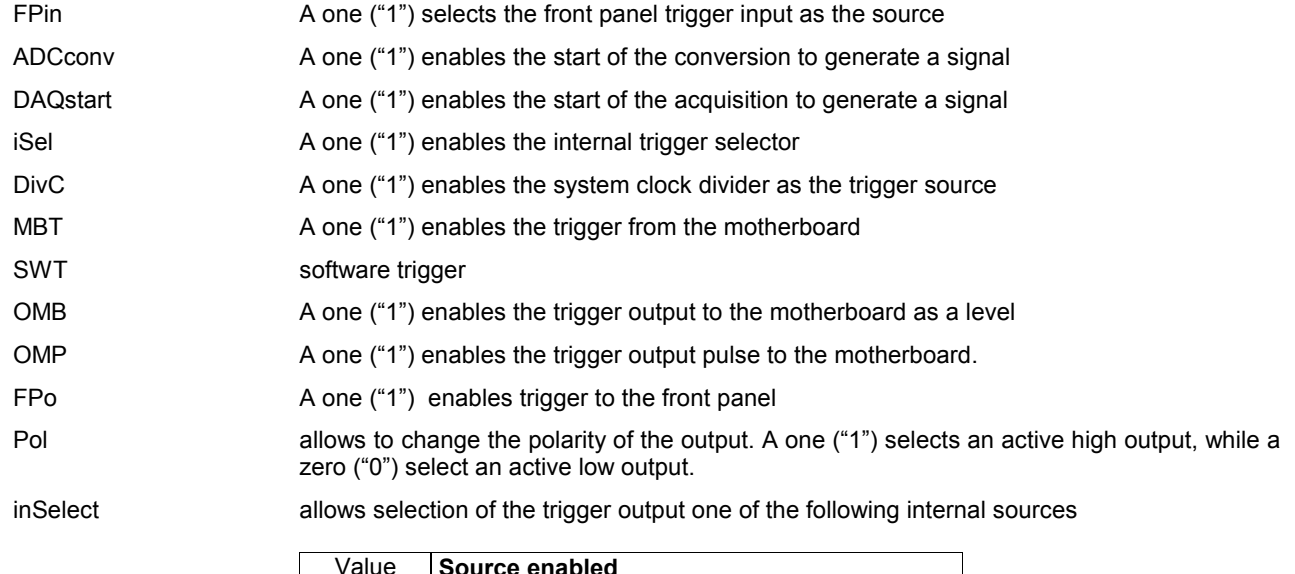

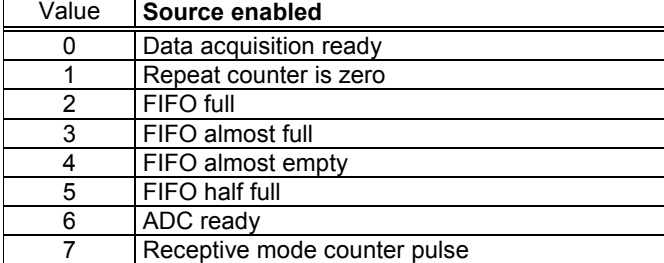

#### <span id="page-33-0"></span>**A.1.5 ITRI Register**

Configures the input trigger of the function card.

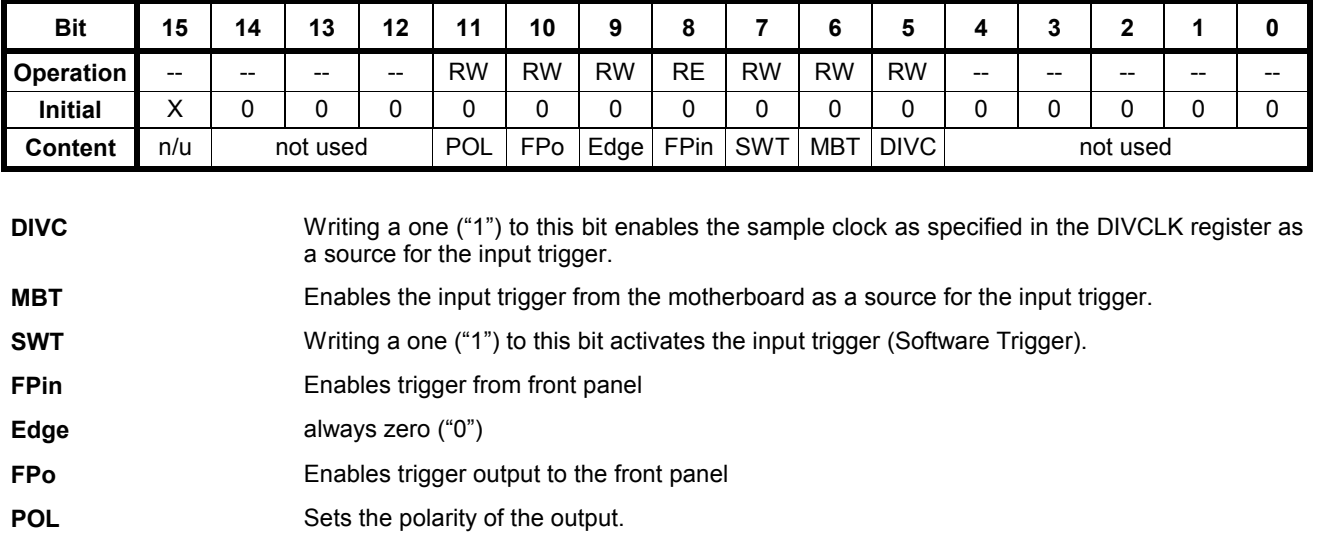

#### **A.1.6 DIVCLK Register**

This register holds the divider value for deriving the sample clock from the internal clock source.

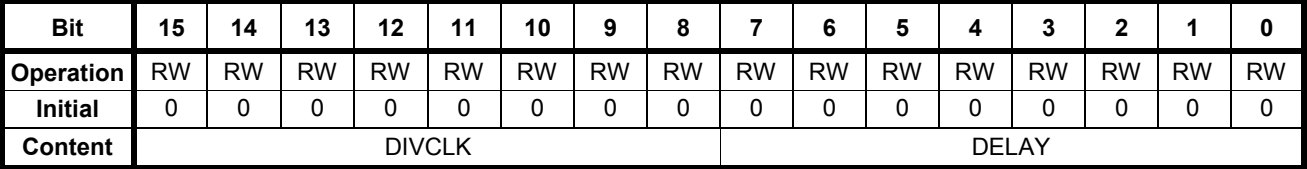

**DELAY** defines the time between the input multiplexer switching to the next channel and the ADC start. Valid range is 2...255 resulting in the following ranges (depending on the setting of the DSC field in the MODE register):

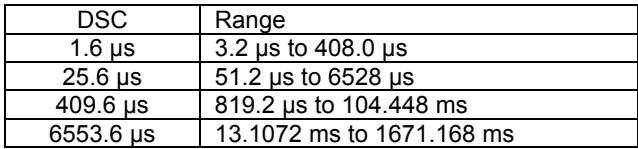

**DIVCLK** Base clock selection for the data acquisition (scanning). The valid range is 2...255 resulting in the following ranges (depending on the CSC field in the MODE register:

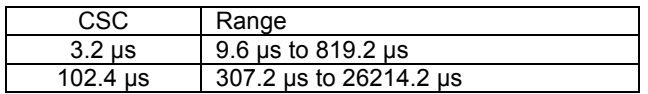

#### <span id="page-34-0"></span>**A.1.7 MODE Register**

The function card ID register contains a unique number used to identify the card.

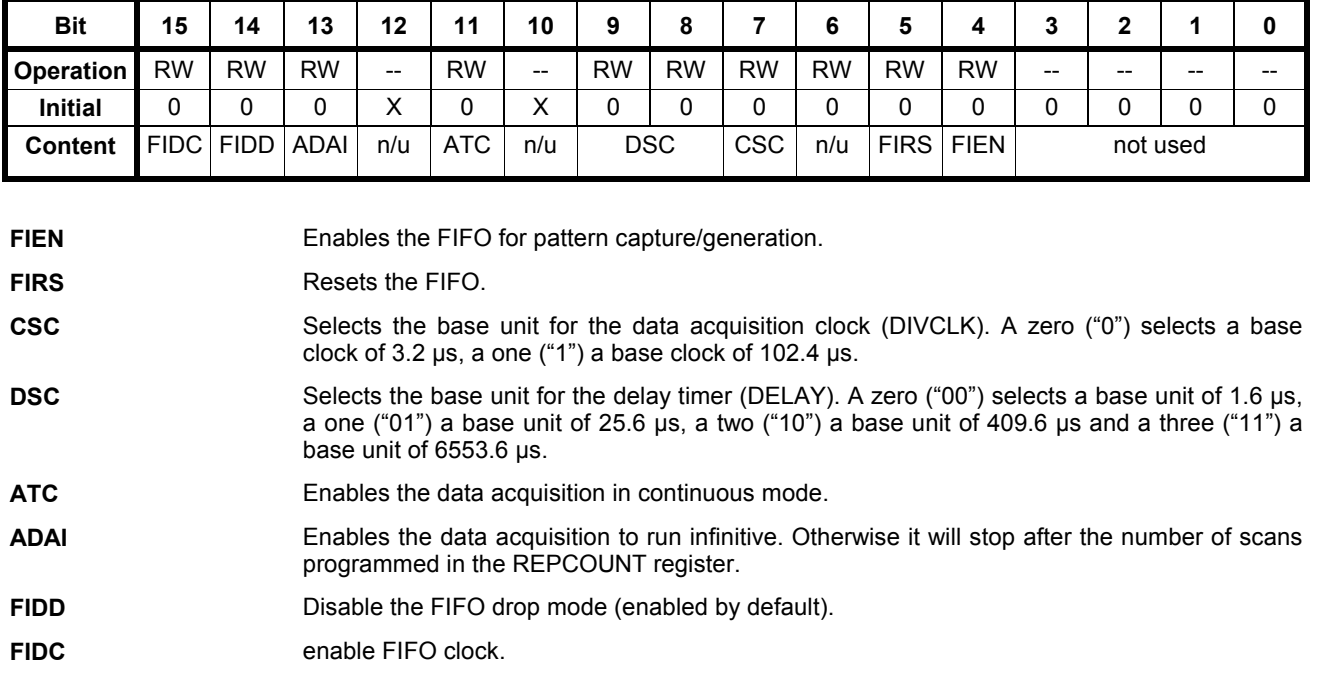

#### **A.1.8 REPCOUNT Register**

This register holds the repetition counter for the data acquisition.

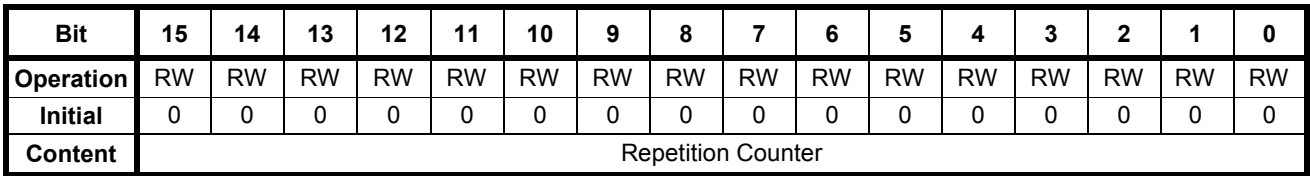

The repetition counter is a 16-bit down counter used to specify how many scans shall be performed. The number of scans performed is the register value plus one.

#### **A.1.9 PATA Register**

Defines which channel takes part in the data acquisition. The PATA register helds the mask for channels 1 ...16.

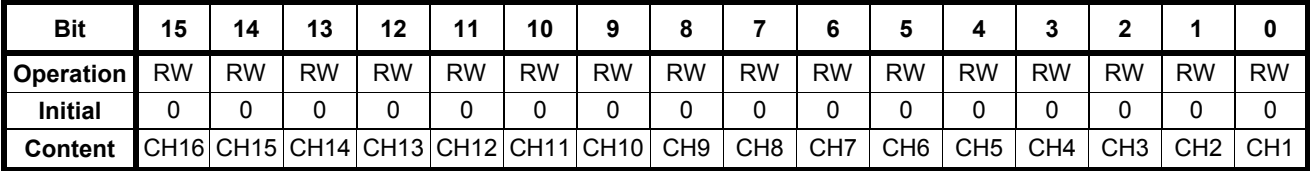

#### <span id="page-35-0"></span>**A.1.10 PATB Register**

Defines which channel takes part in the data acquisition. The PATB register helds the mask for channels 17 ...24, 25 (Ground) and 26 (Voltage Reference).

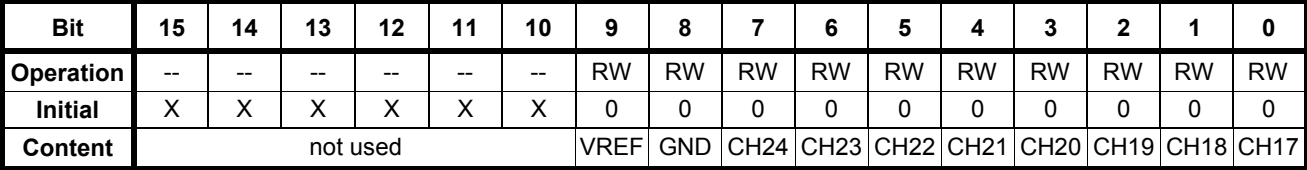

#### **A.1.11 GAIFIL Register**

Holds the settings for gain, filter and open thermocouple detection.

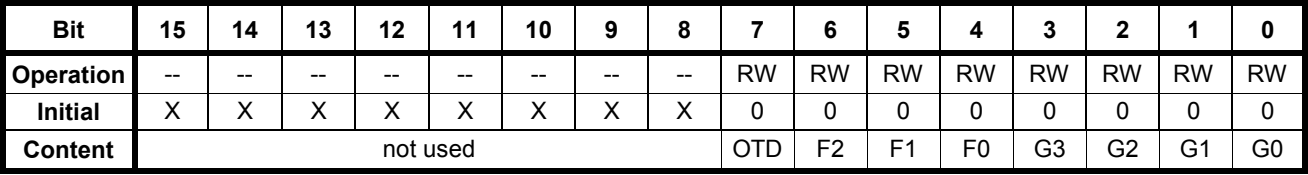

G3 – G1 Gain selection:

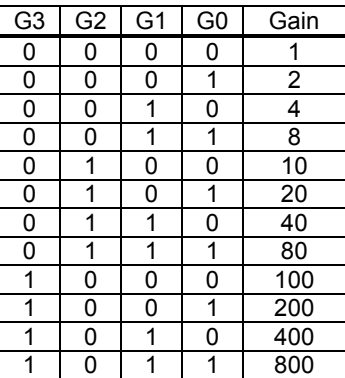

**F2 – F0** Filter selection:

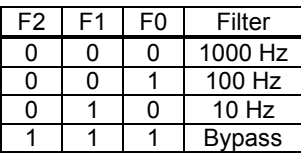

**OTD** A one ("1") enables the open thermocouple detection.

# <span id="page-36-0"></span>**Appendix C: Specifications**

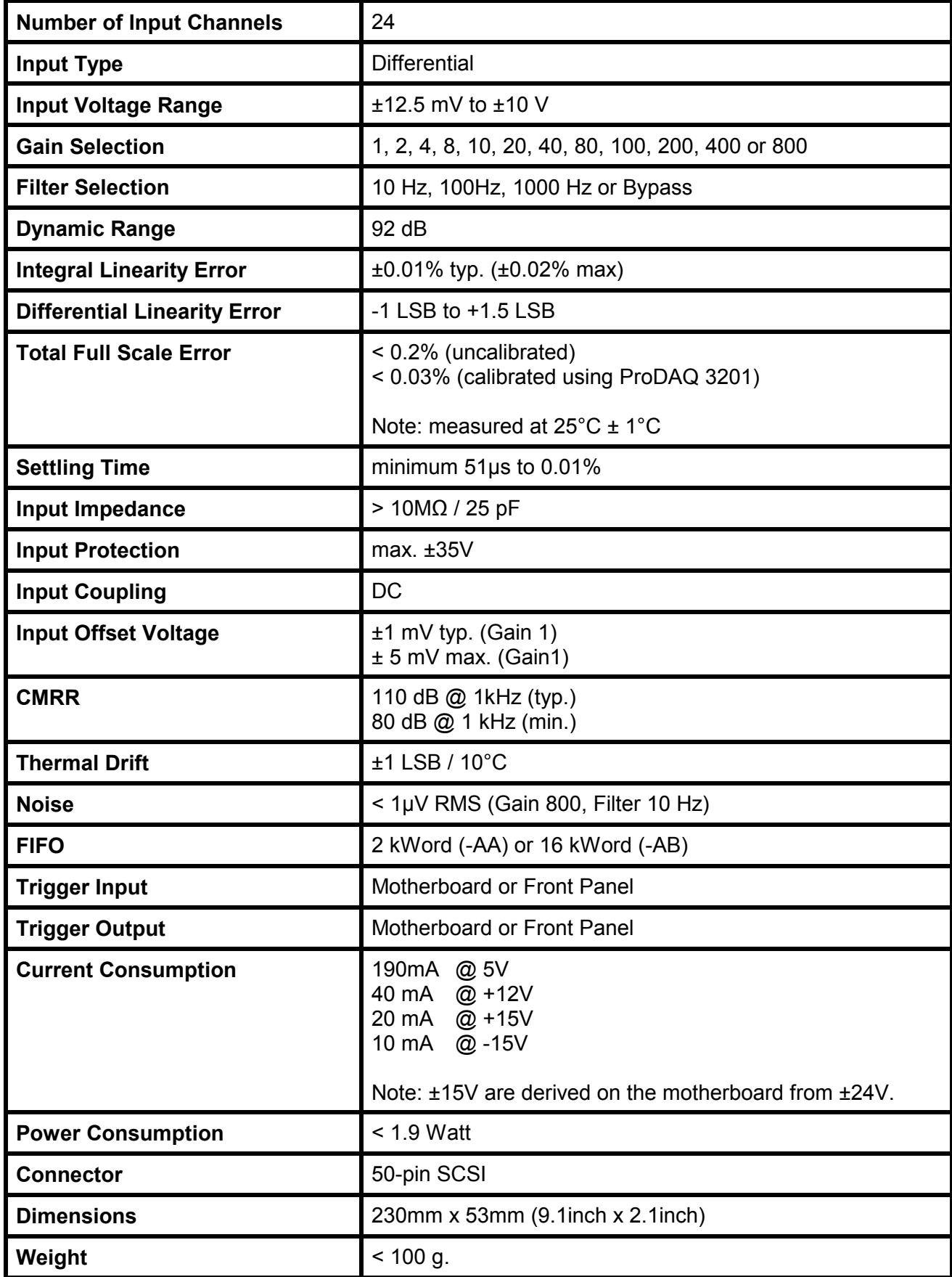

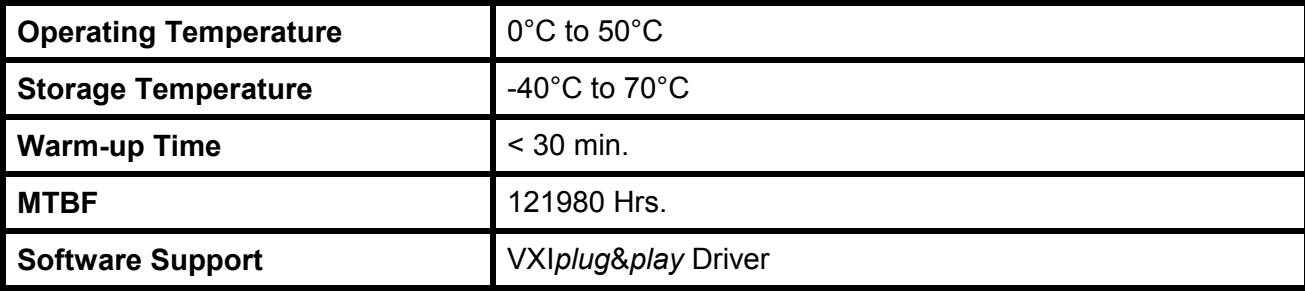

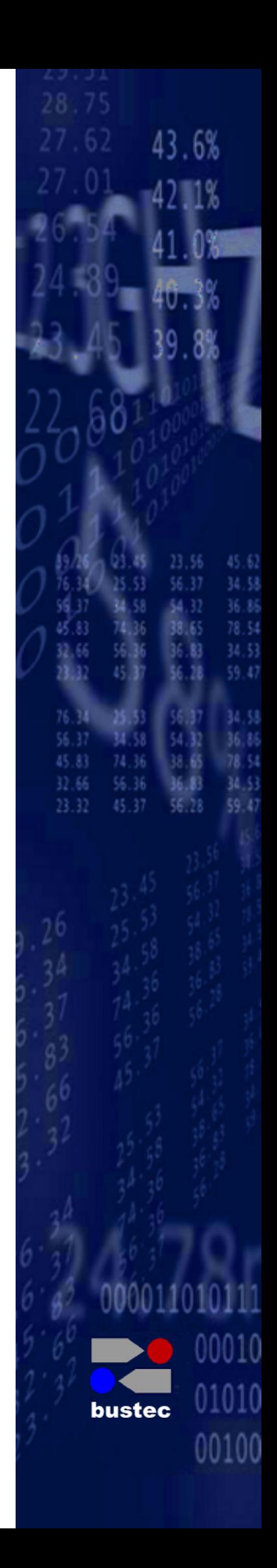

**Bustec Production, Ltd. World Aviation Park, Shannon, Co. Clare, Ireland Tel: +353 (0) 61 707100, FAX: +353 (0) 61 707106** 

**Bustec, Inc. 17820 Englewood Dr #14, Middleburg Hts, OH 44130, U.S.A Tel. +1 440 826 4156, Fax: +1 440 826 4184**